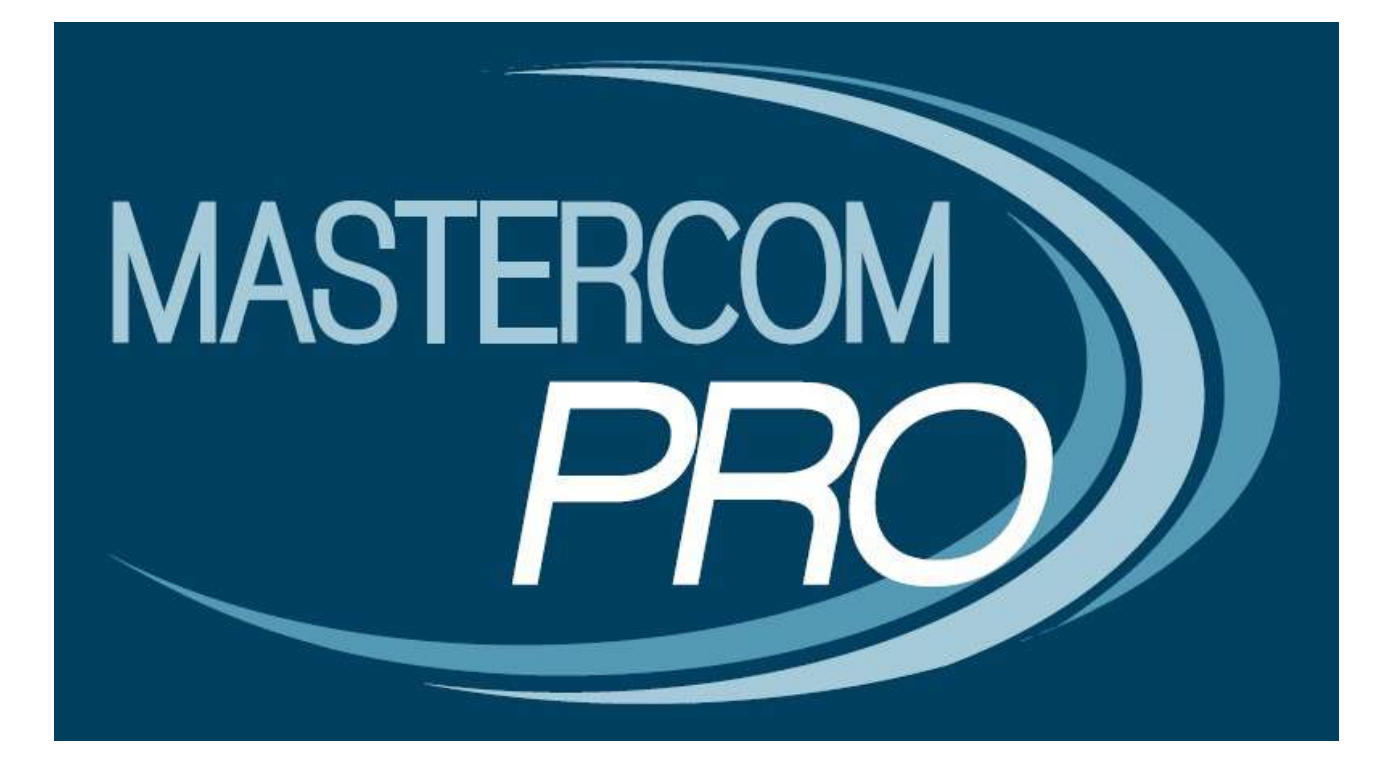

**QUADERNO ELETTRONICO MASTERCOM PRO**

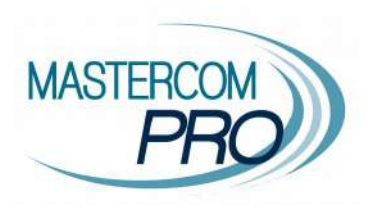

In questa sezione del manuale è spiegato dettagliatamente l'utilizzo del 'Quaderno Elettronico MasterCom Pro'. Assimilare i principi di funzionamento del software è estremamente semplice e immediato. La considerazione delle seguenti informazioni renderà ciascun utente del tutto autonomo nella gestione dei vari moduli.

# **ACCESSO AL QUADERNO ELETTRONICO:**

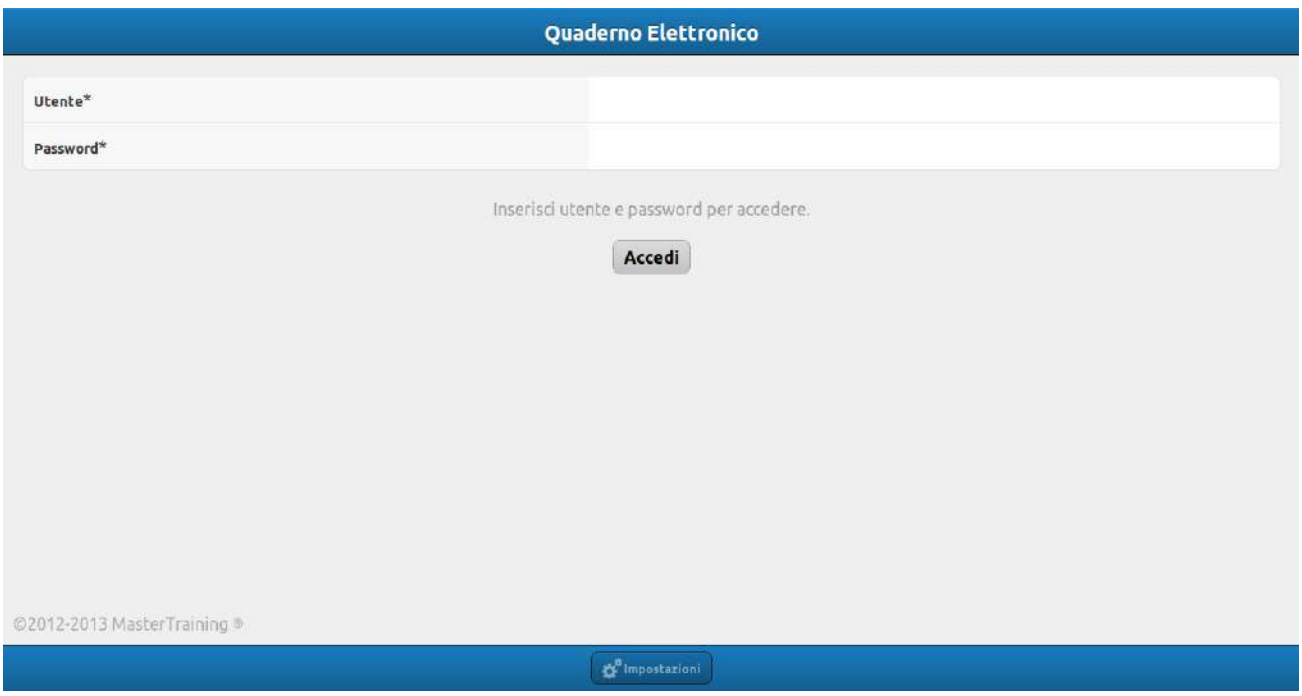

Nella schermata iniziale del 'Quaderno Elettronico' inserire 'Nome utente', 'Password' e premere 'Accedi'. Si accederà così alla seguente schermata:

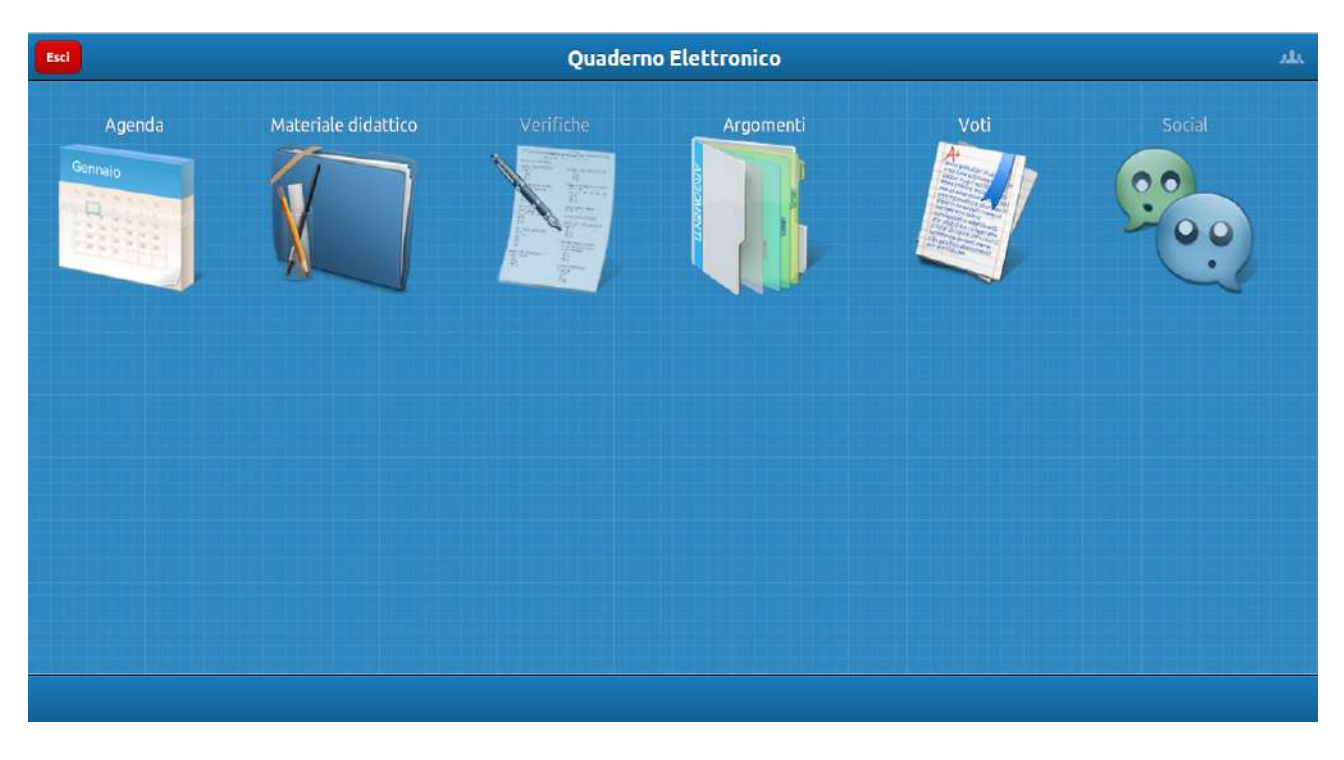

La schermata di cui sopra costituisce il menù principale del programma, nel quale l'utente ritrova tutte le funzionalità a sua disposizione, ovvero: 'Agenda', 'Materiale didattico', 'Verifiche', 'Argomenti', 'Voti' e 'Social'. Di seguito verrà spiegata ciascuna area.

#### **AGENDA:**

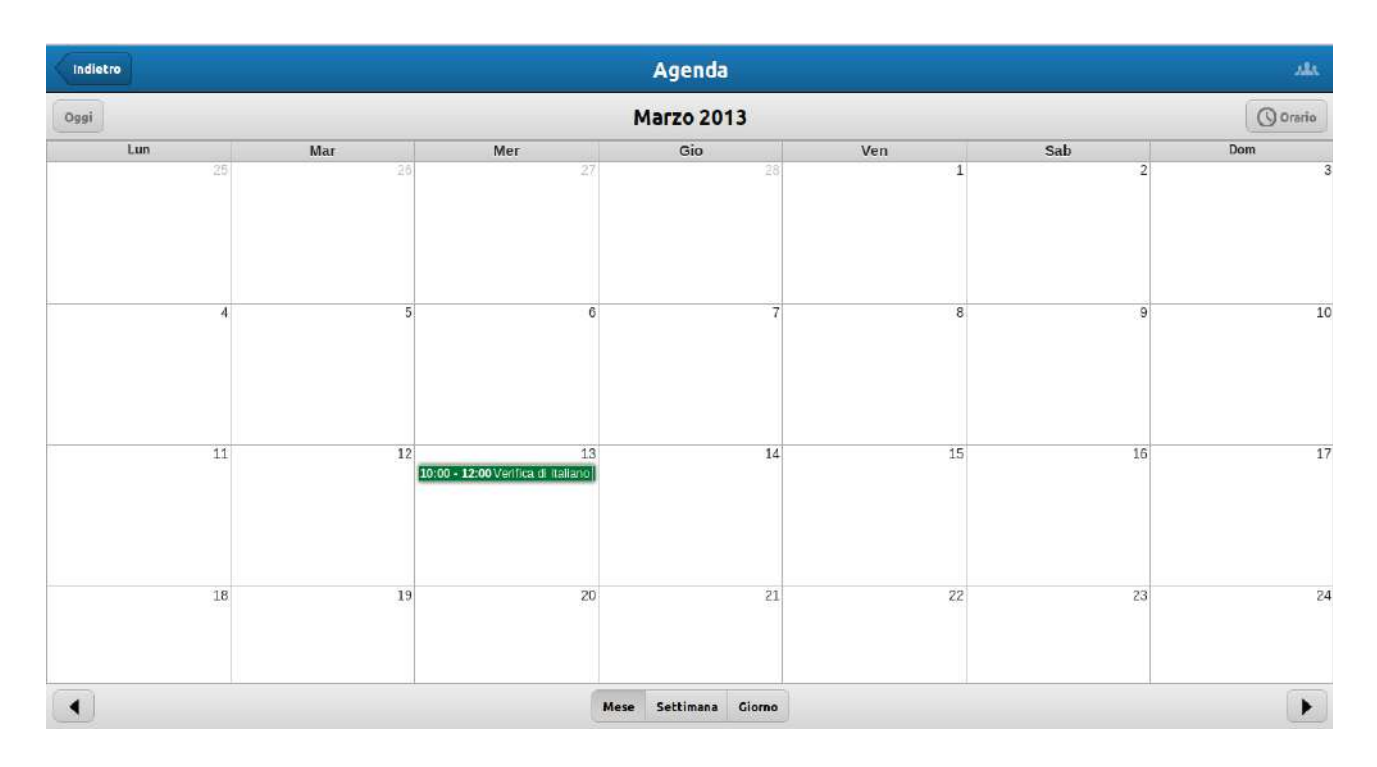

Attraverso l''Agenda' ciascuno studente è in grado di visualizzare i vari impegni, ovvero tutto ciò che ciascun docente rende disponibile in condivisione con la classe. Nella parte inferiore della schermata è possibile selezionare se visualizzare un intero mese di attività (come nell'immagine precedente), oppure di una singola settimana o addirittura di un solo giorno di lezione (come nelle immagini seguenti):

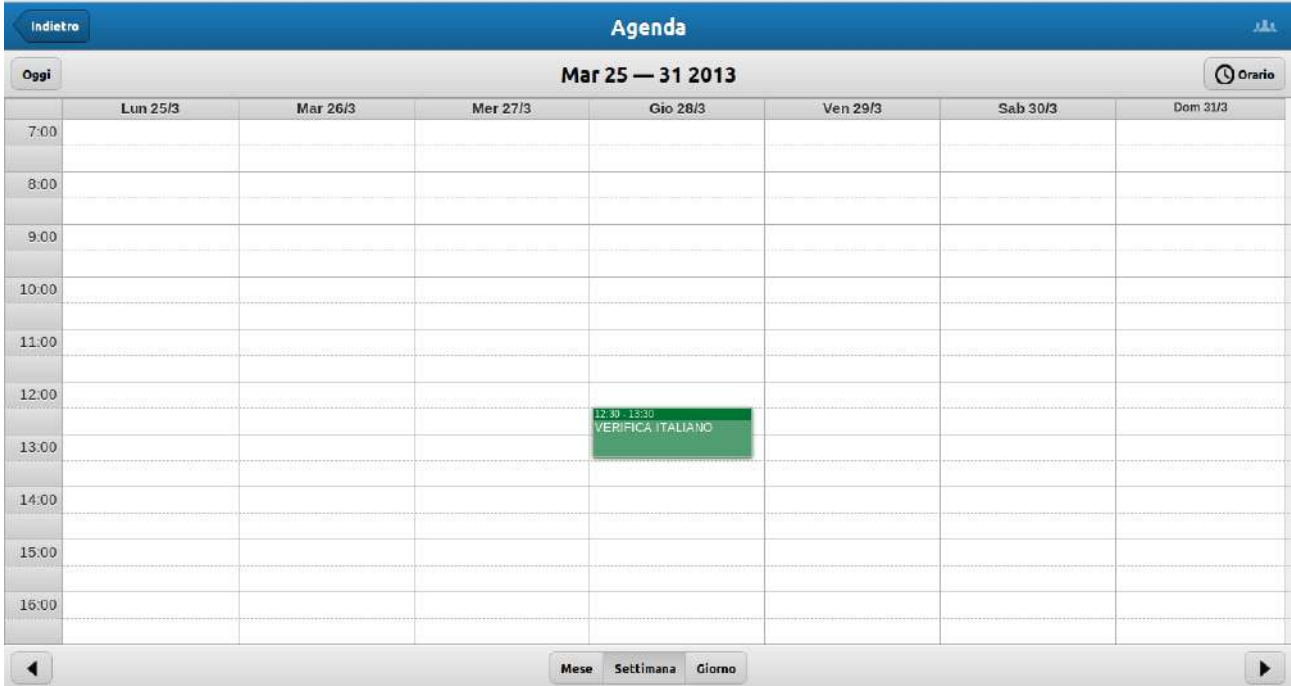

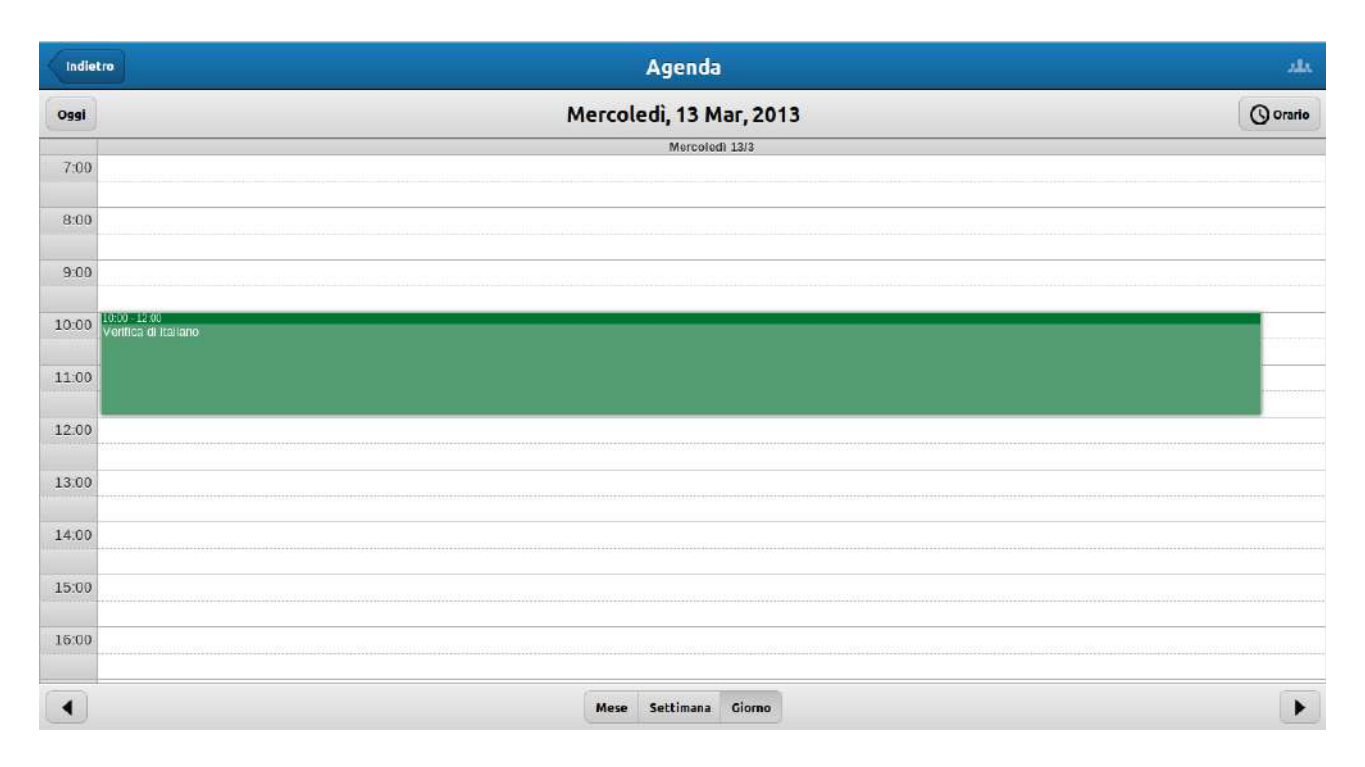

Selezionando una nota, si aprirà una finestra recante un dettaglio della relativa attività inserita:

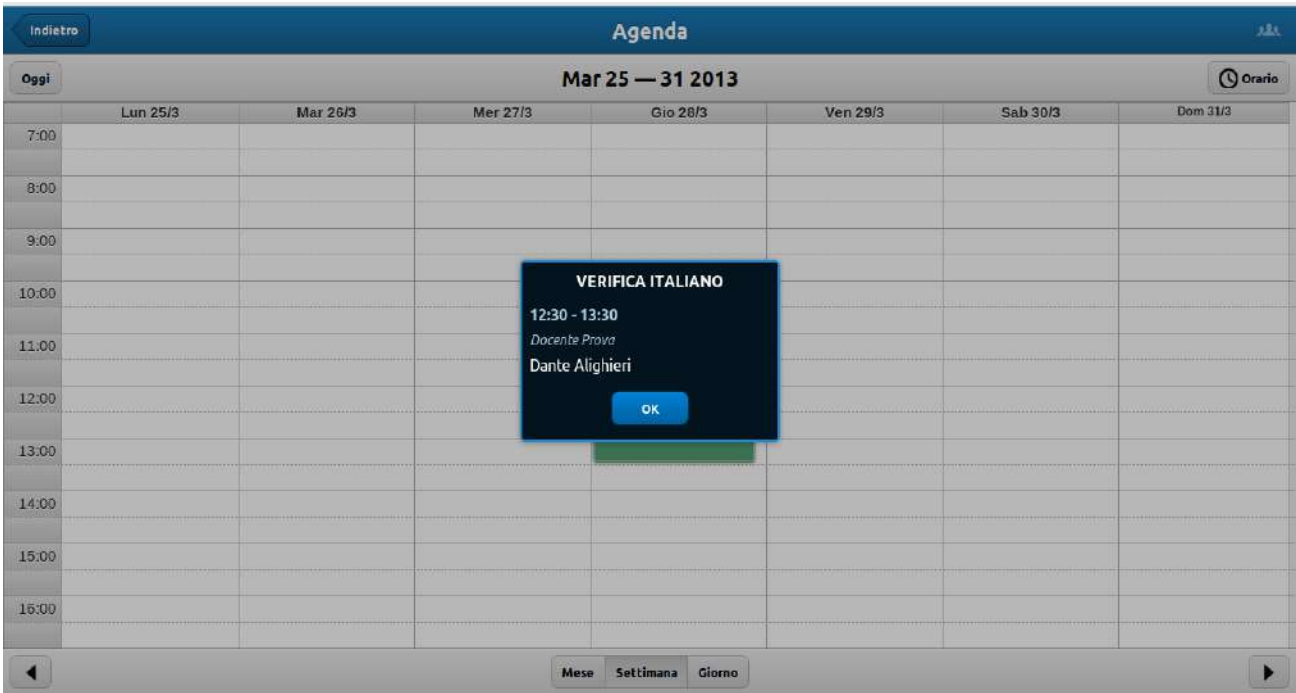

#### **ARGOMENTI:**

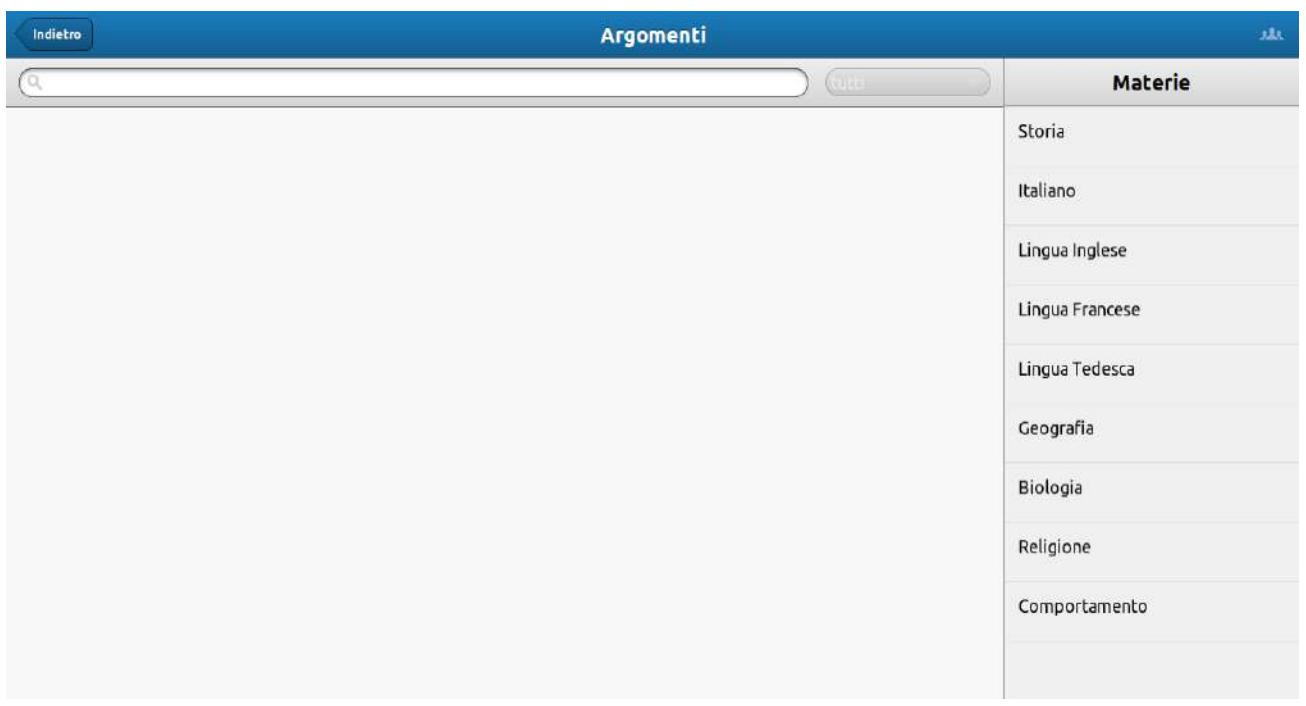

Accedendo alla funzione 'Argomenti' sarà immediatamente visibile, nella parte destra della schermata, un elenco delle diverse materie.

Selezionando dal'elenco una singola materia si accederà ad un dettaglio dei vari argomenti trattati e inseriti dal docente fino a quel momento:

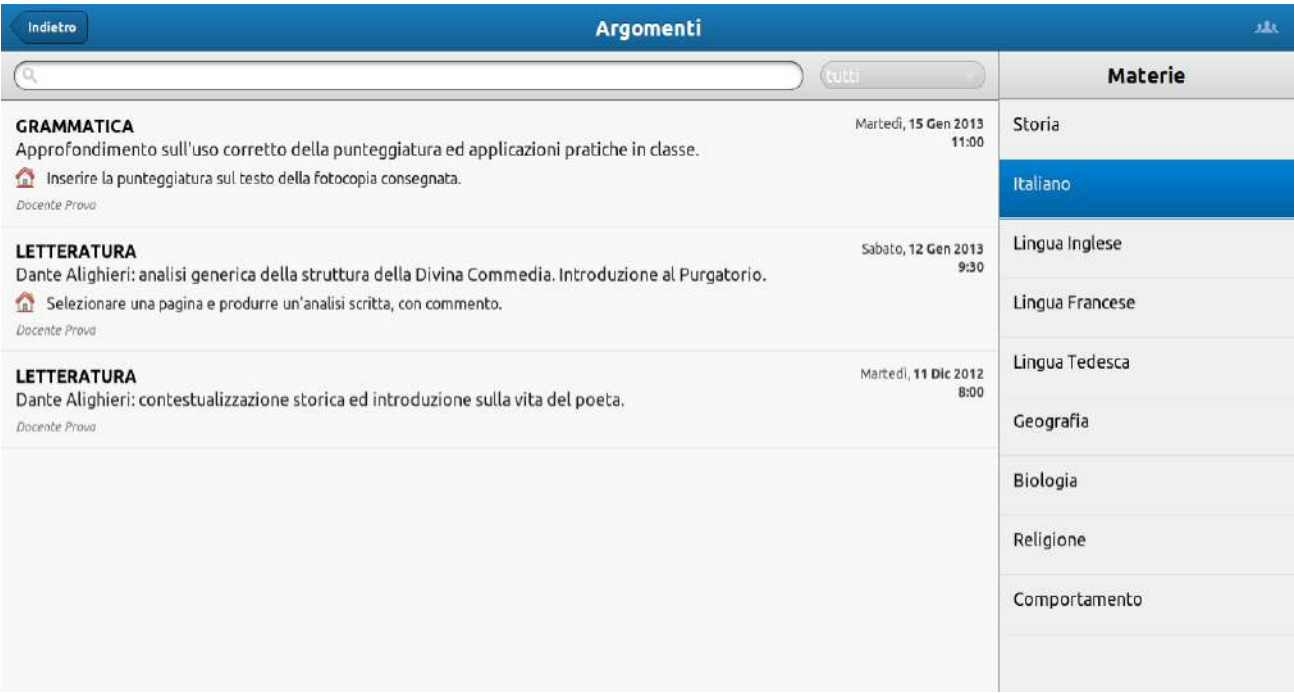

Nel caso dell'esempio in oggetto, è possibile notare che la descrizione di ciascun argomento trattato integra: 1) un sottotitolo in grassetto indicante quale aspetto della materia è stato affrontato (nel caso della materia 'Italiano' viene specificato, ad esempio se si è trattato di una lezione di '**GRAMMATICA**' o di '**LETTERATURA**'; 2) conseguentemente viene indicato il tema specifico della lezione; 3) in caso di assegnazioni apparirà l'icona di una casetta, indicando un sunto del da farsi; 4) inoltre, in calce apparirà il nome del docente, mentre 5) sulla destra sarà possibile visualizzare il giorno e l'ora in cui è stata tenuta la lezione.

Inserendo una descrizione nel campo di ricerca, appariranno tutti i relativi argomenti inseriti:

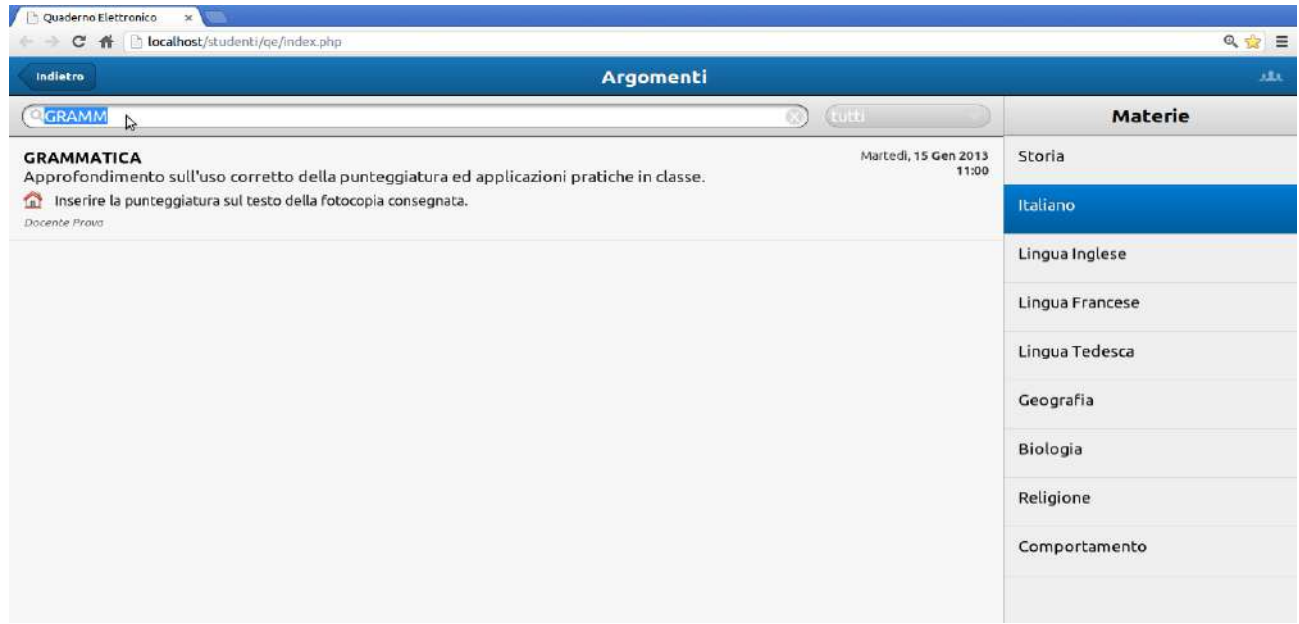

Nell'esempio in oggetto, inserendo la dicitura 'GRAMMATICA' appare l'unica nota inserita fino a quel momento per tale materia.

Selezionando l'icona a destra del campo di ricerca, ovvero 'Tutti', sarà possibile visualizzare un dettaglio dei diversi argomenti inseriti in una determinata data, potendo scorrere (su/giù) gli indicatori relativi al giorno, al mese e all'anno.

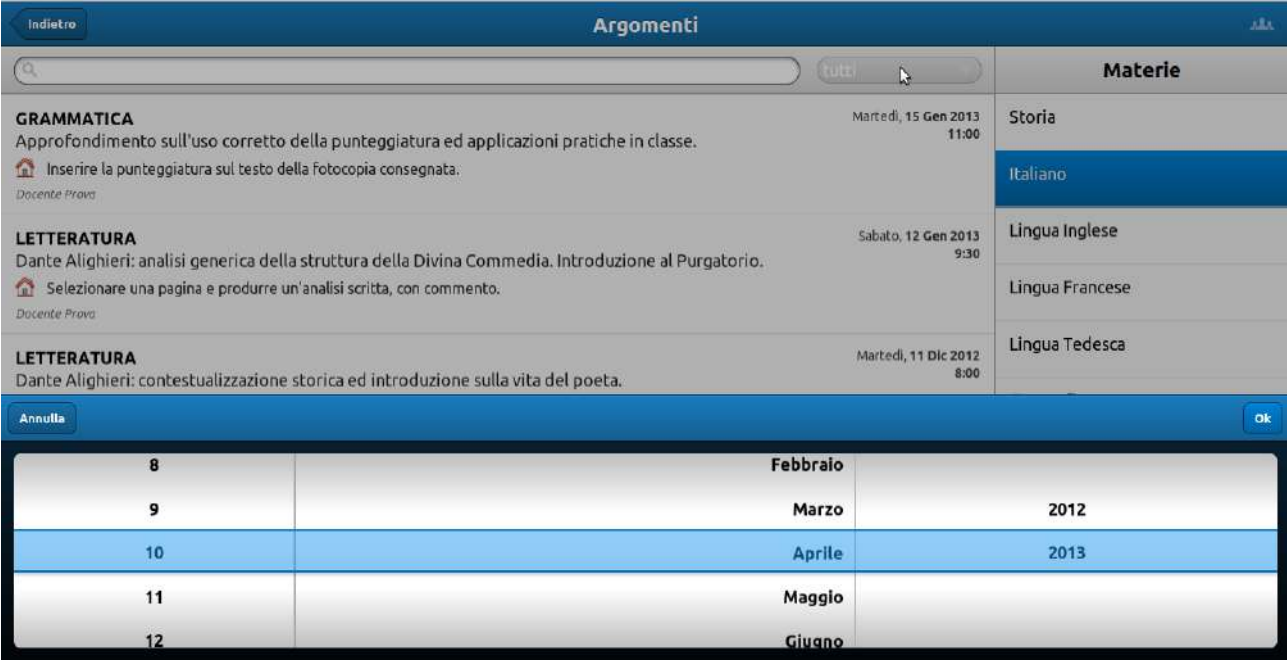

Nell'esempio di cui sopra vengono visualizzati tutti gli argomenti inerenti una lezione tenuta il 10 Aprile 2013; selezionando il singolo giorno d'interesse, dunque, si avrà accesso a tutte le note relative.

#### **VOTI:**

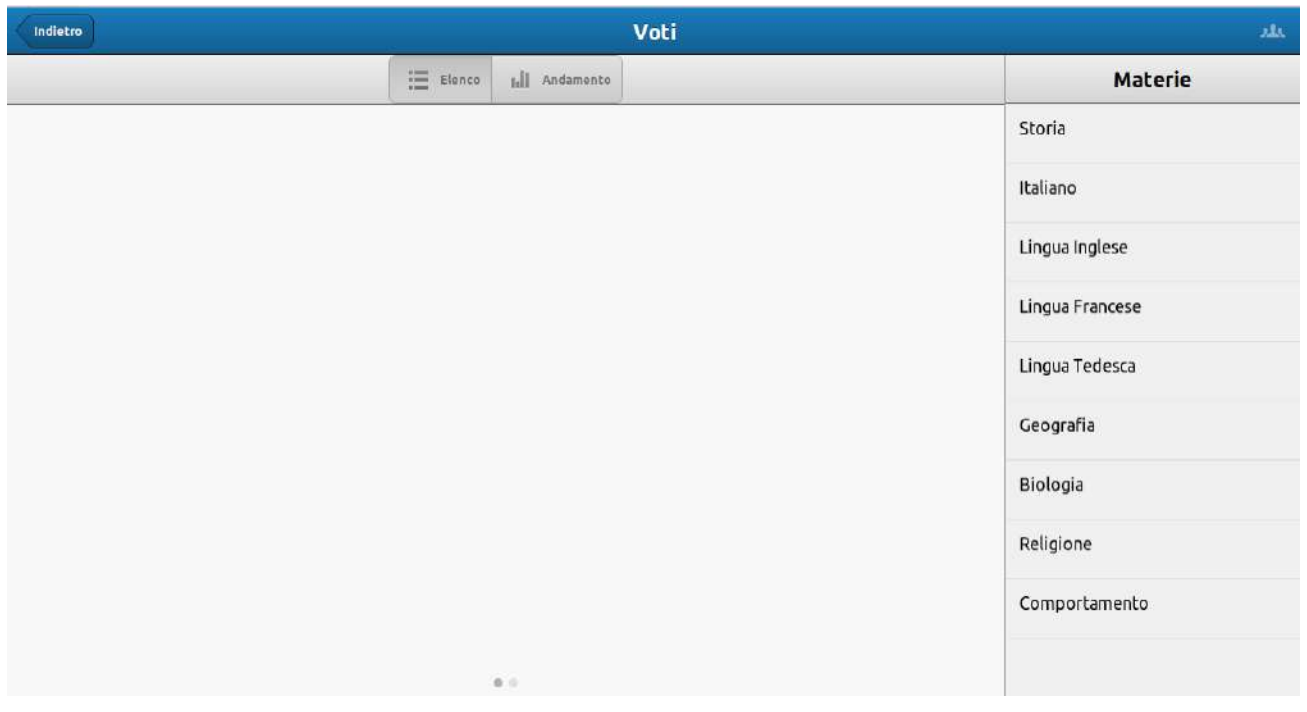

Attraverso il quaderno elettronico ciascuno studente sarà in grado di visualizzare i voti conseguiti fino a quel momento. Selezionando ciascuna materia si avrà l'elenco delle valutazioni relative:

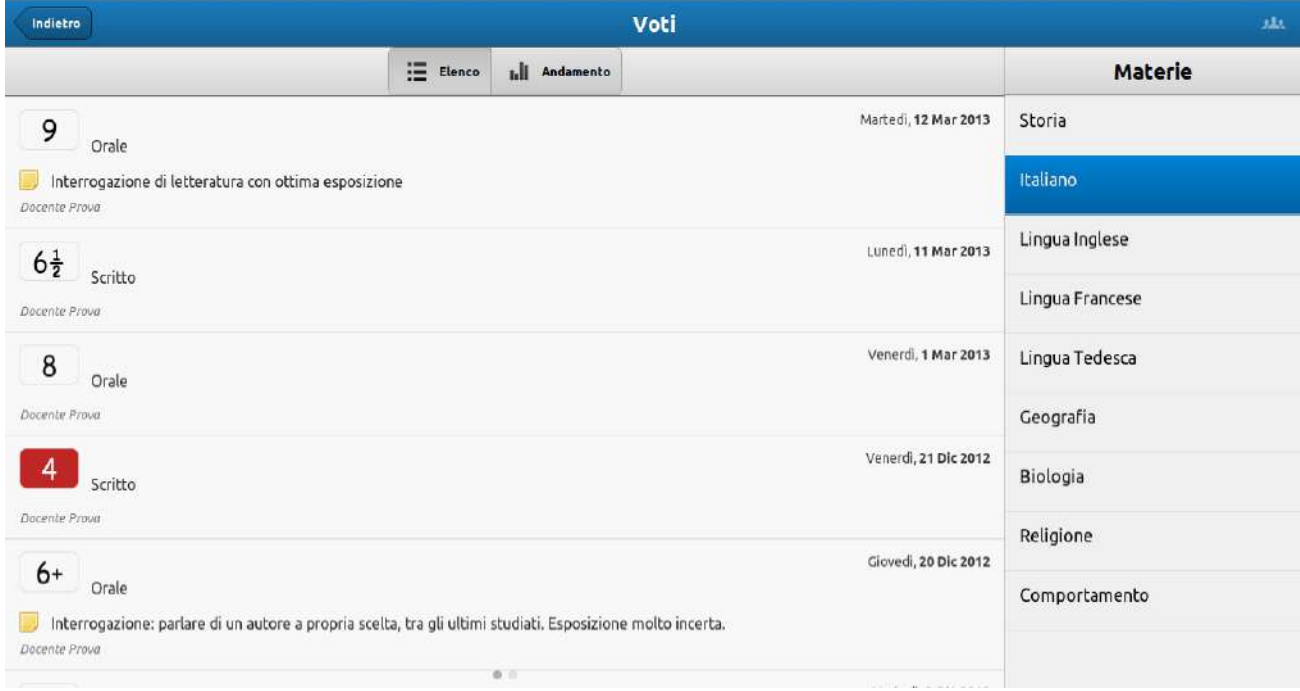

In questa schermata sarà possibile, materia per materia, visualizzare un elenco cronologico delle valutazioni ottenute nelle varie prove ed interrogazioni. Le insufficienze saranno inserite in un riquadro di colore rosso, per una più facile identificazione.

Selezionando il tasto 'Andamento' si accederà alla seguente schermata:

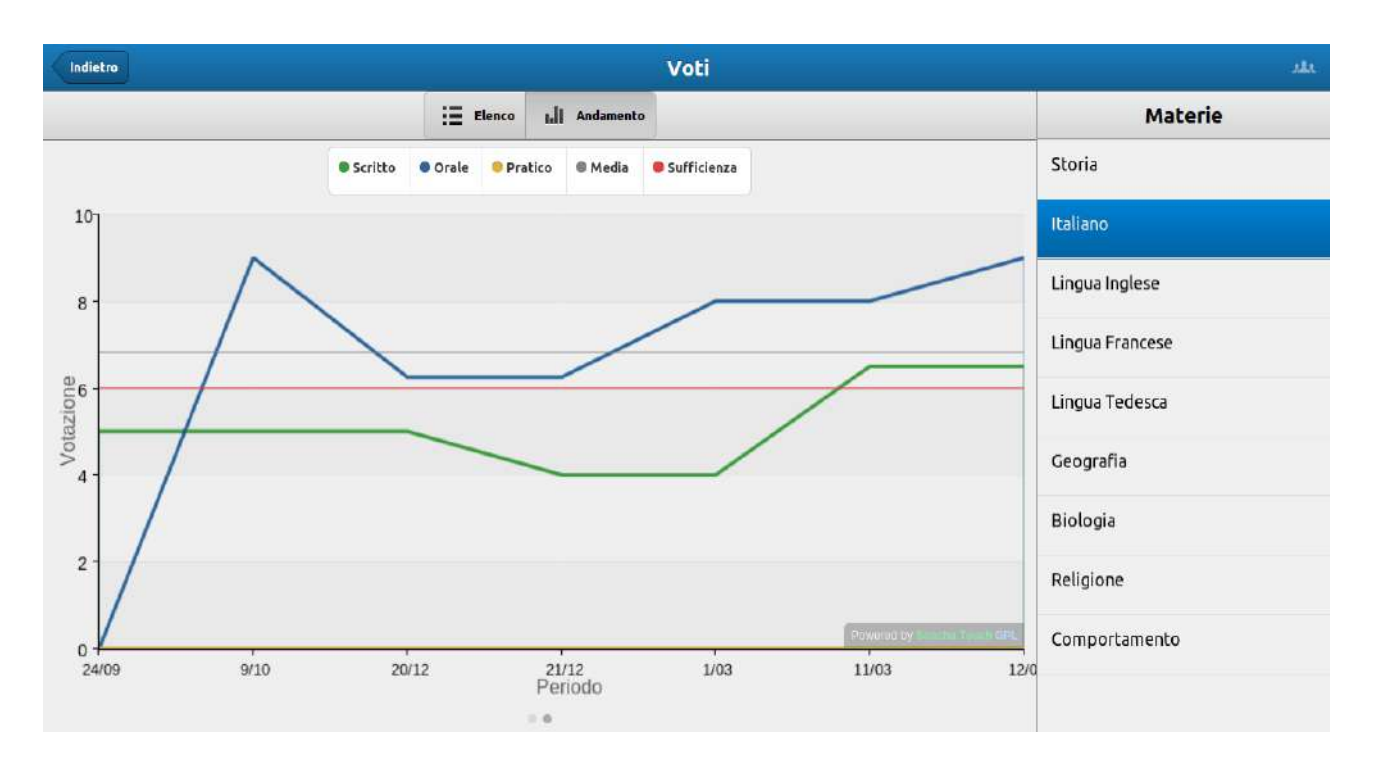

In questa schermata lo studente ha modo di vedere riassunto in maniera grafica il proprio andamento scolastico; le varie linee colorate, inserite in un piano cartesiano tradizionale, corrispondono ad altrettanti campi: 'Scritto', 'Orale', 'Pratico', 'Media' (dei voti) e 'Sufficienza' (sempre impostata al valore '6').

E' anche possibile deselezionare i vari campi, in modo da rendere visibile solamente quello di interesse:

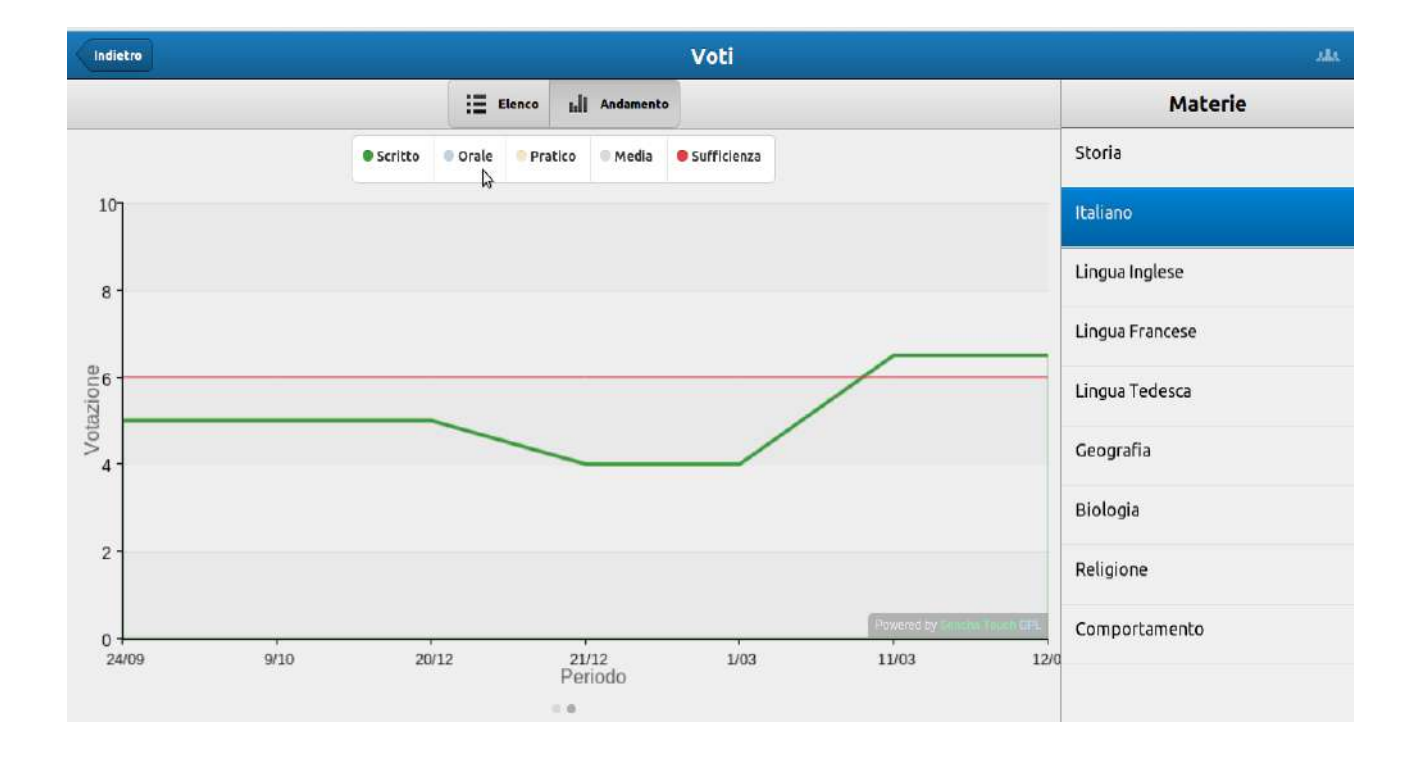

### **MATERIALE DIDATTICO:**

Premendo l'icona 'Materiale didattico' si accederà al seguente sotto menù:

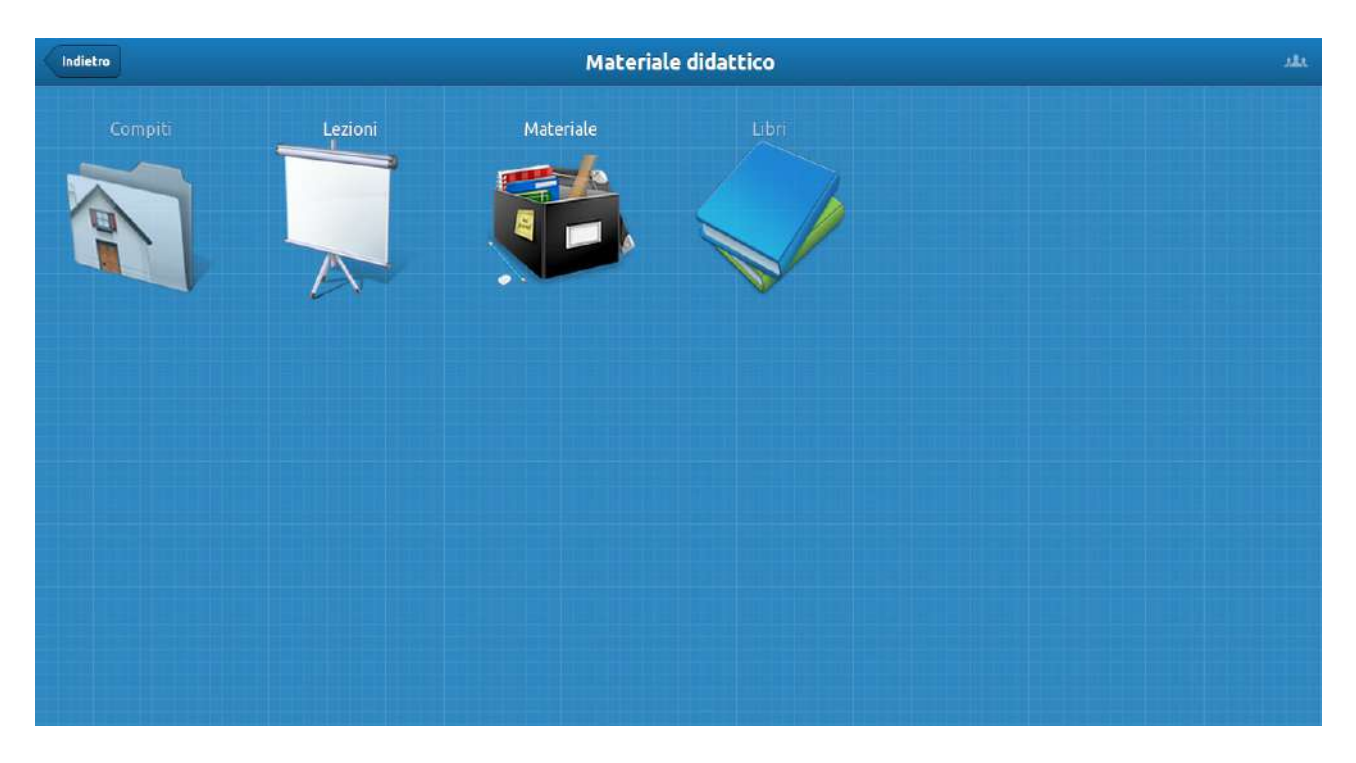

Questa schermata raccoglie le seguenti funzioni: 'Compiti', 'Lezioni', 'Materiale' e Libri', che di seguito esamineremo nel dettaglio.

## **Lezioni:**

Selezionando l'icona 'Lezioni' si accederà alla seguente schermata:

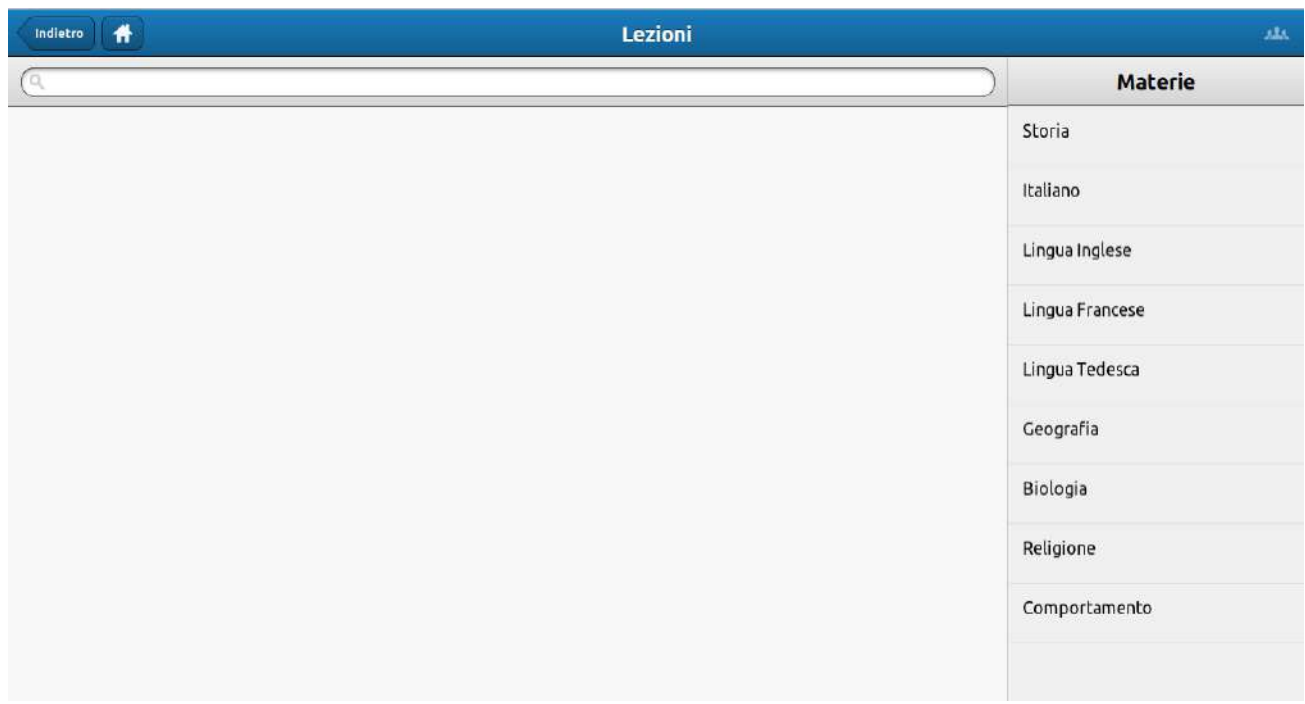

Selezionando una qualunque delle materie presenti si accederà all'elenco completo delle lezioni multimediali che ogni docente avrà messo a disposizione della classe:

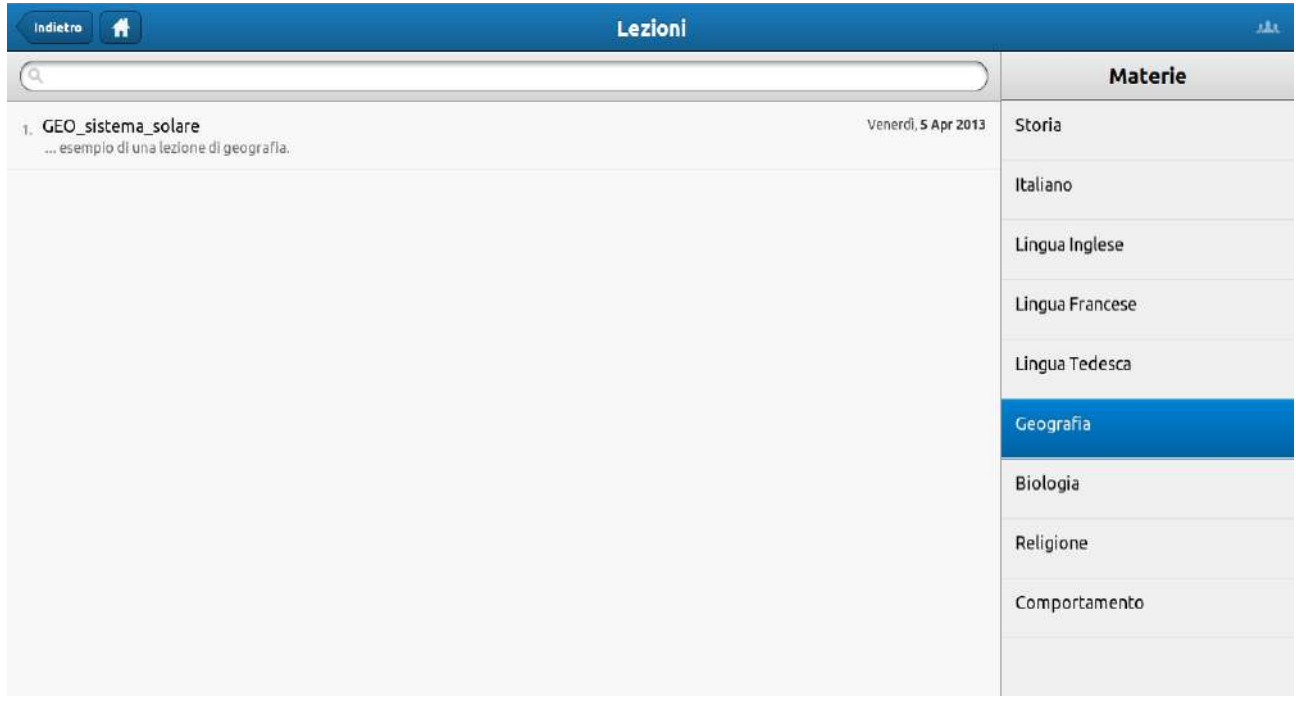

Nell'esempio in oggetto il solo contenuto multimediale presente è una lezione sul sistema solare.

Selezionando la lezione sarà possibile visualizzarne il contenuto:

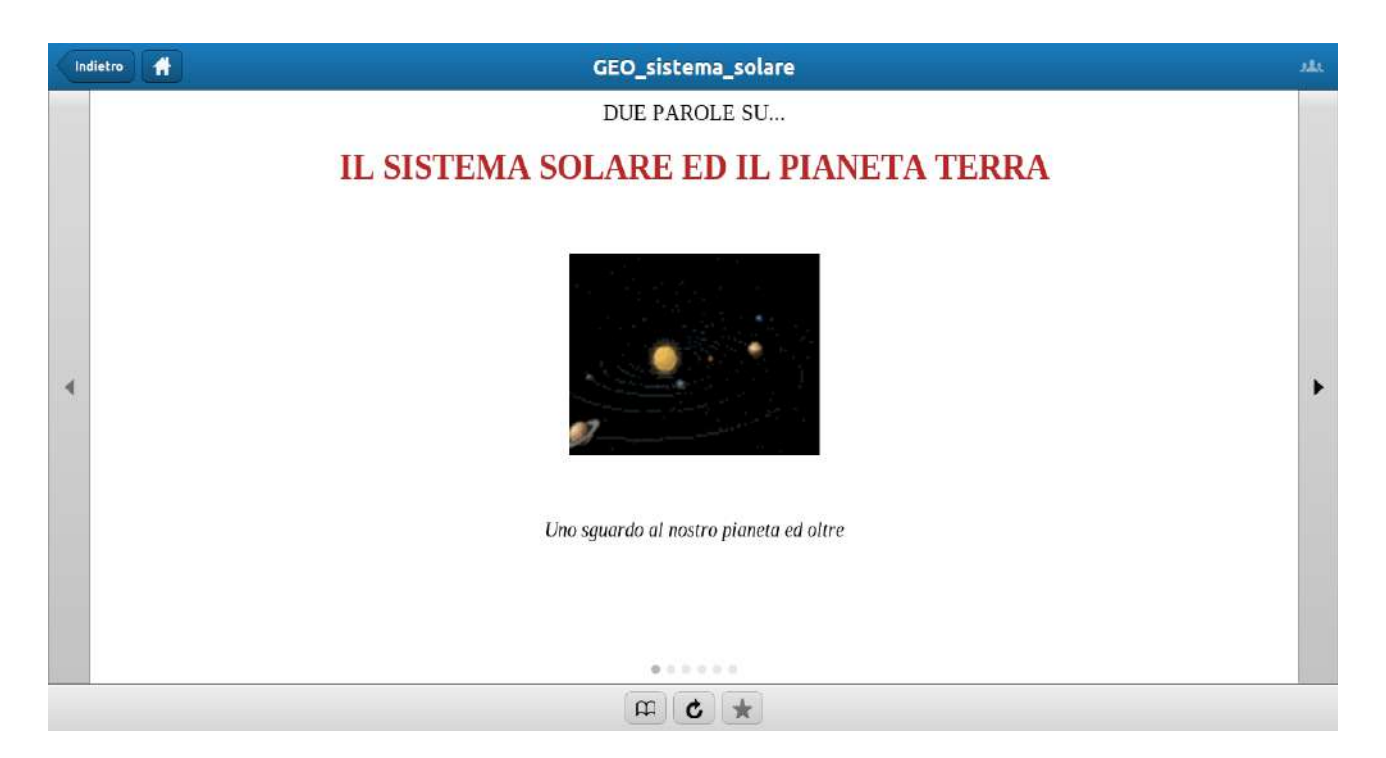

Per scorrere le varie schermate che compongono ciascuna lezione sarà sufficiente cliccare sulle frecce poste ai due lati della pagina:

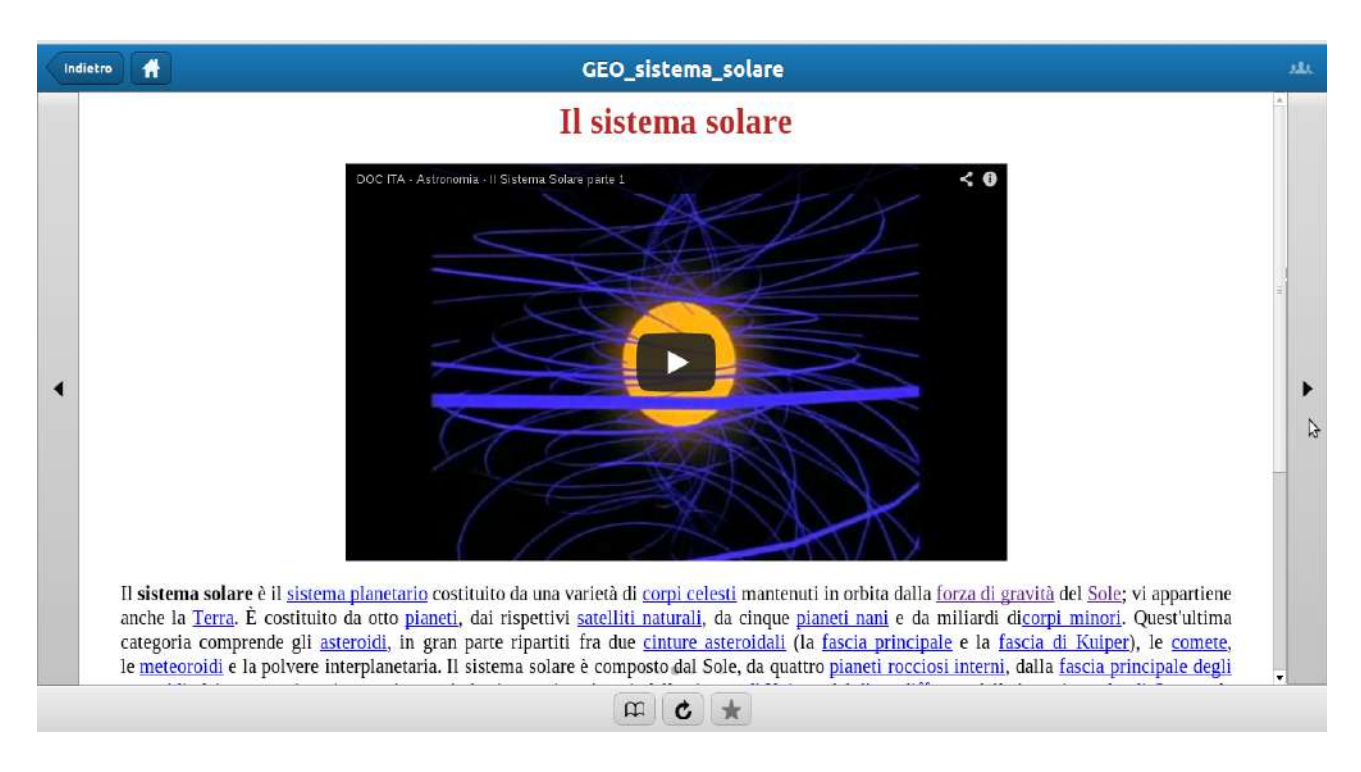

All'interno della lezione, com'è possibile osservare nell'esempio in oggetto, possono essere inseriti contenuti multimediali di vario genere, quali ad esempio tracce video, audio o anche collegamenti ipertestuali; selezionando questi ultimi si verrà immediatamente indirizzati all'area di interesse. Per ritornare alla pagina principale sarà sufficiente cliccare il pulsante centrale posto in fondo alla schermata.

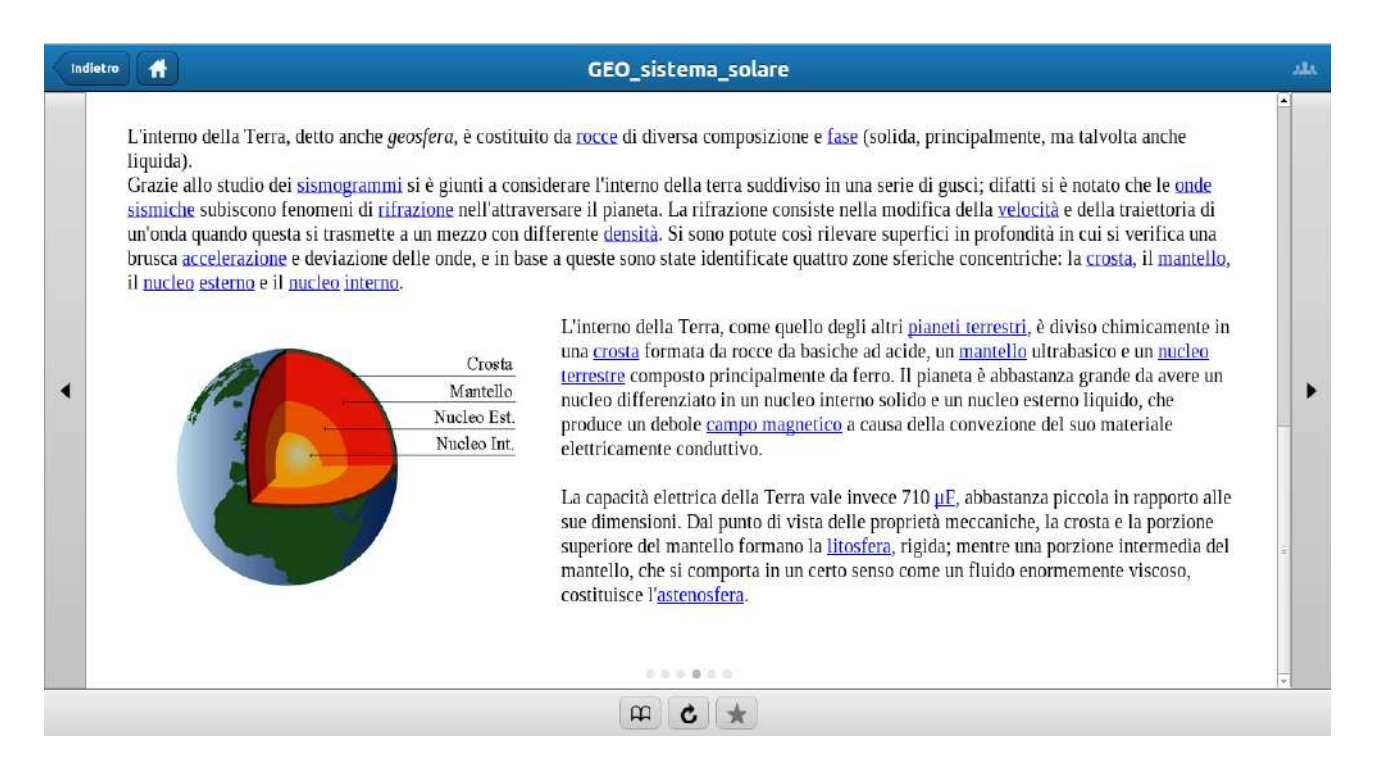

Selezionando invece la prima icona, indicante un libro aperto, sarà possibile visualizzare un dettaglio di tutte le pagine che compongono la lezione:

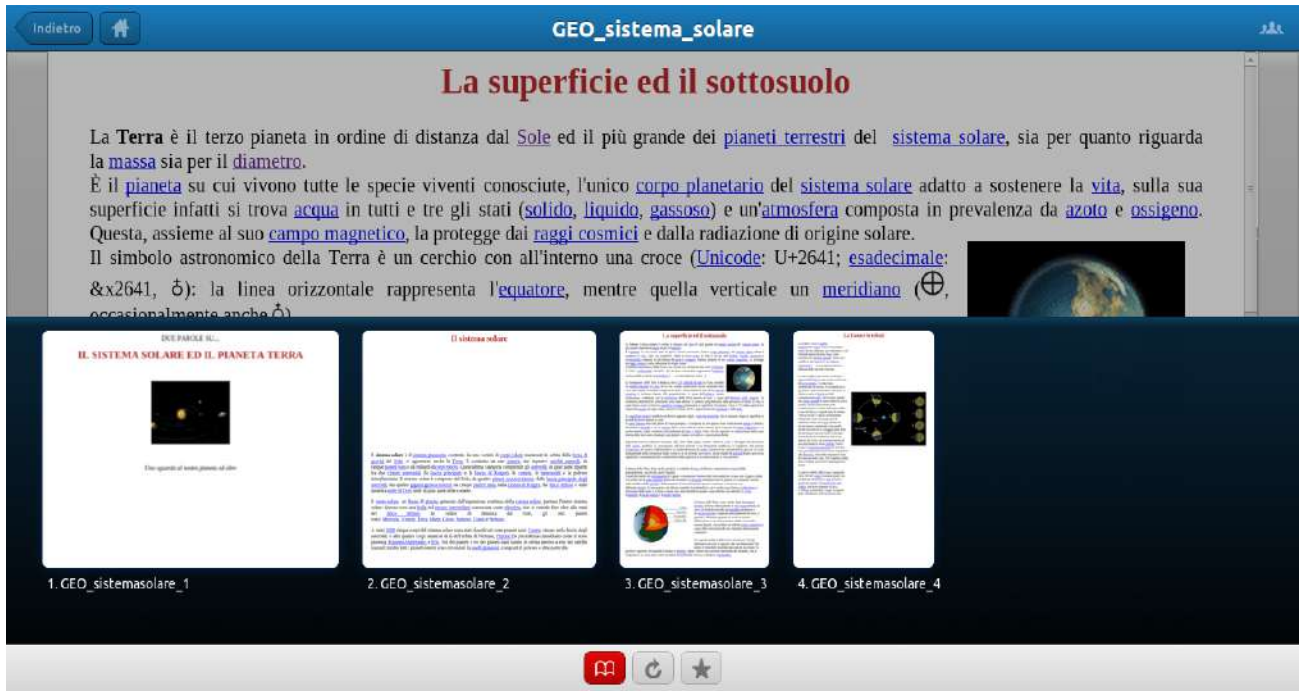

## **Materiale:**

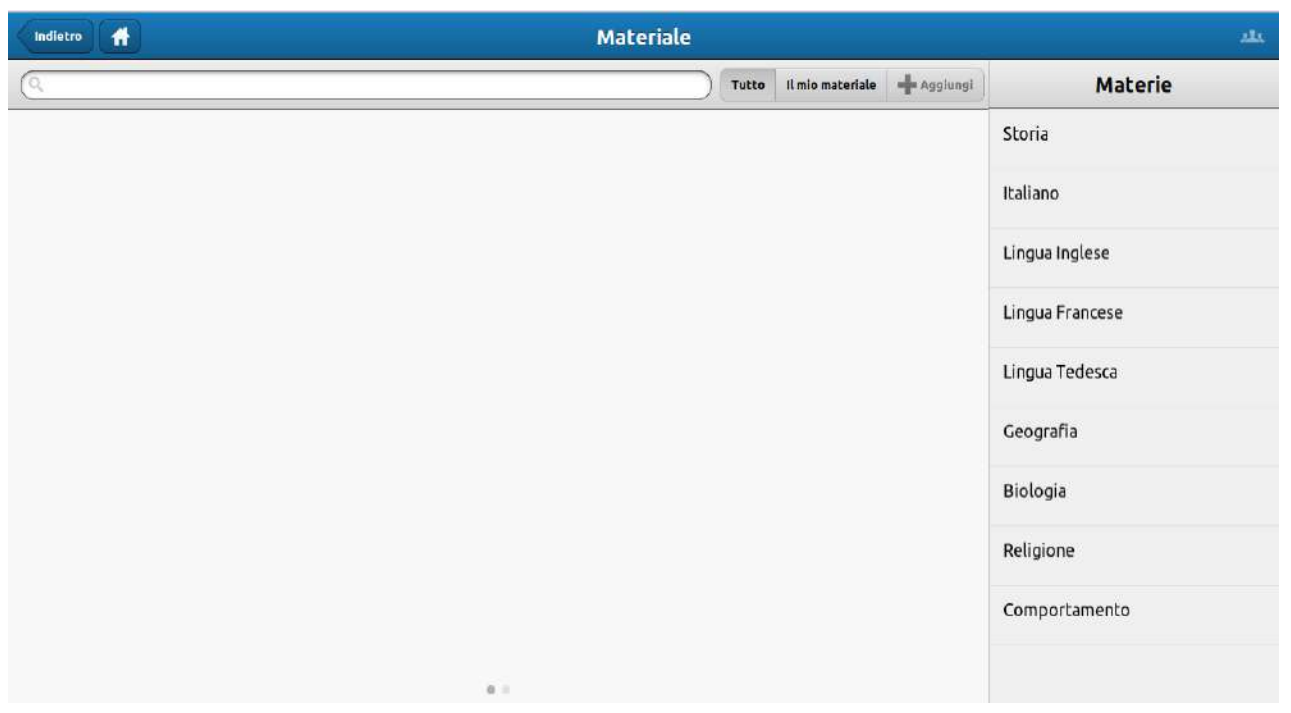

La funzione 'Materiale' permette la condivisione di contenuti fra il docente e lo studente. Cliccando sul nome di una qualunque materia si accederà ad una schermata simile a questa:

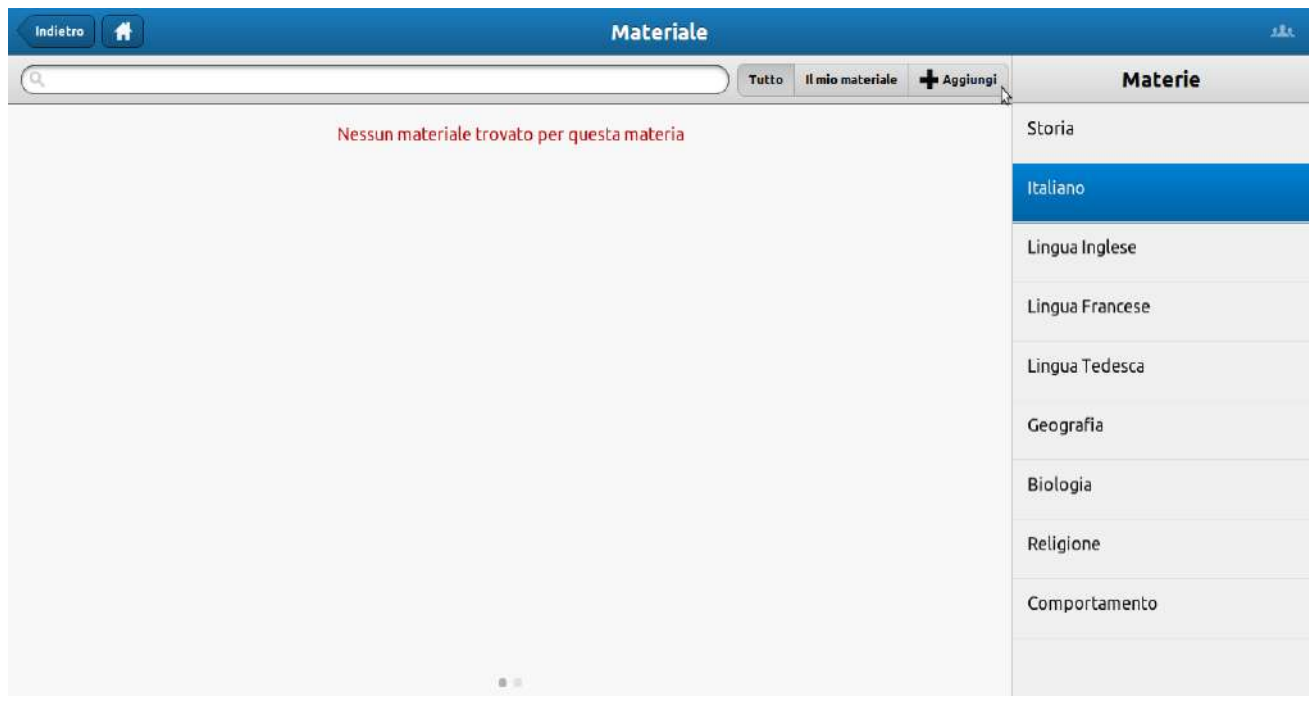

Nel caso in oggetto la materia 'Italiano' non integra alcun contenuto.

Selezionando 'Aggiungi' si accederà alla seguente schermata:

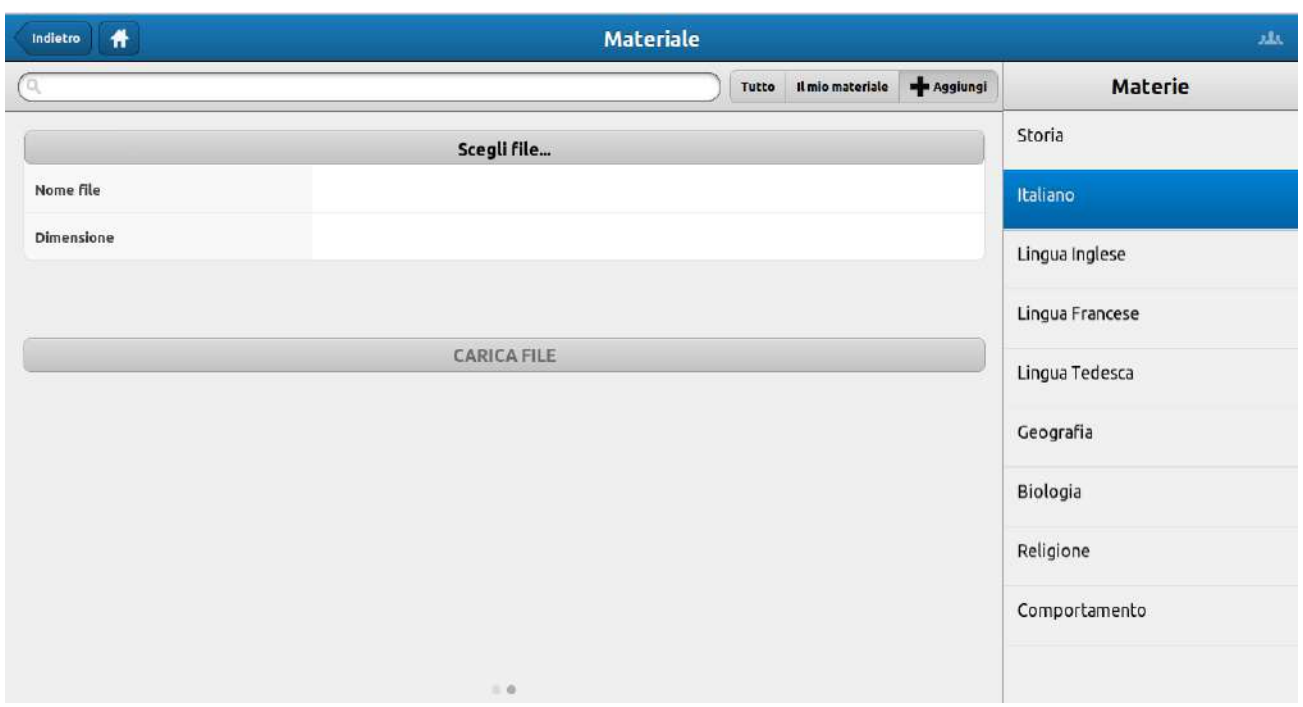

Selezionando 'Scegli file…' sarà possibile selezionare una posizione e il materiale di interesse, che verrà messo in condivisone e quindi visualizzato dal docente:

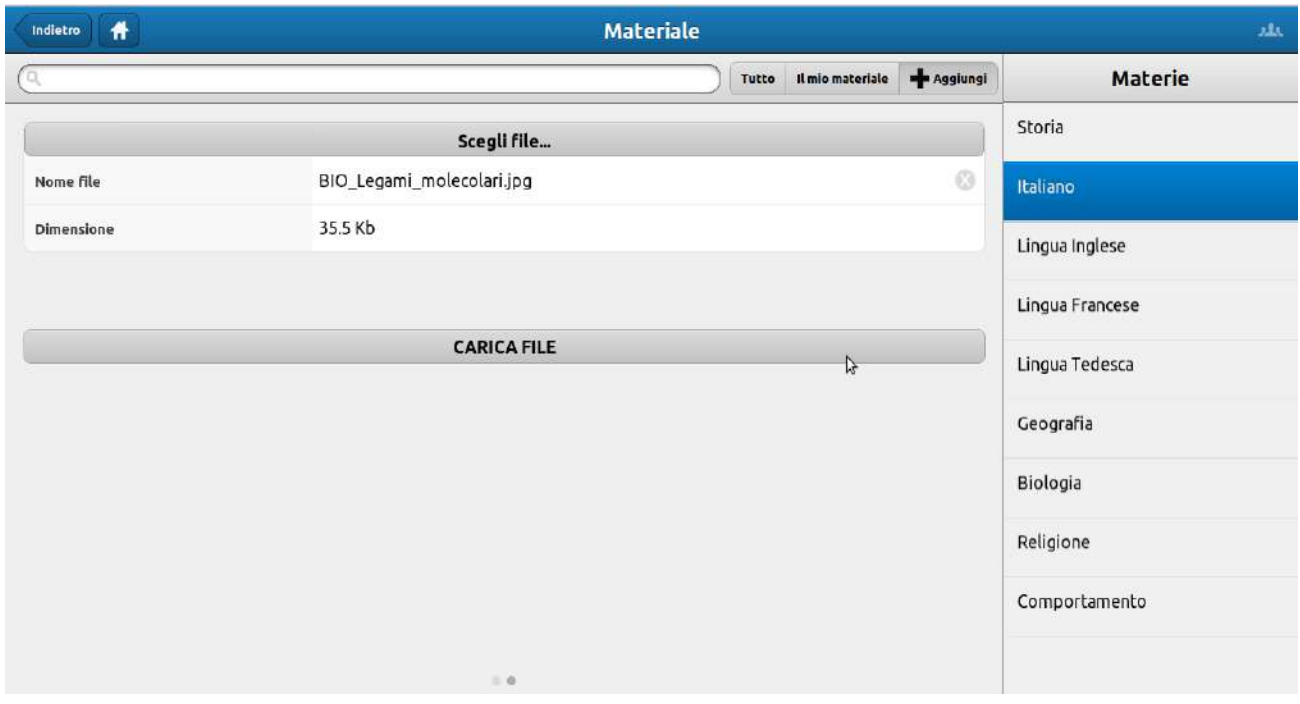

Selezionando 'CARICA FILE', infine, il materiale selezionato verrà inserito fra i contenuti personali, visualizzabili sia dallo studente che dal docente della materia selezionata

Il materiale messo a disposizione dal docente potrà essere visualizzato selezionando le diverse materie, oppure premendo l'icona 'Tutto':

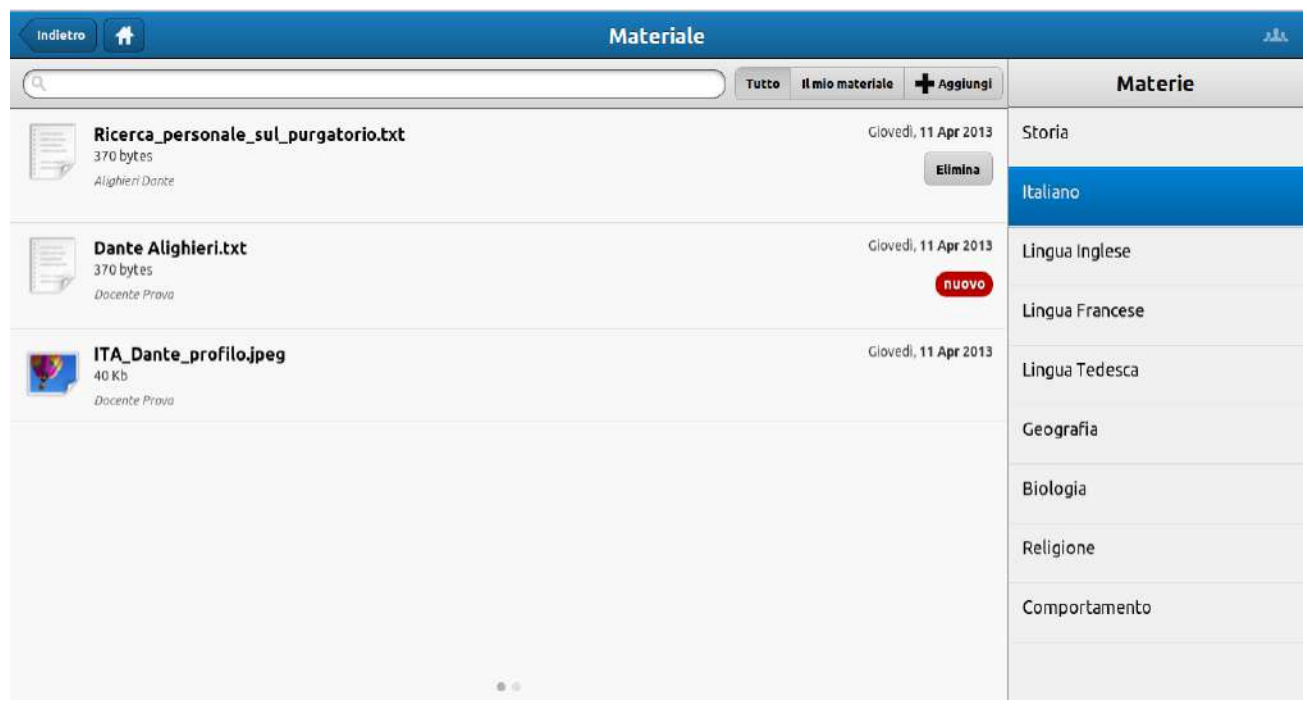

Il diverso materiale presente in elenco sarà diviso per tipologia, ed inoltre sarà indicato da un'apposita icona tutto ciò che di nuovo è stato aggiunto. In caso si intenda eliminare un contenuto sarà sufficiente cliccare la relativa icona, 'Elimina'.

Cliccando invece su 'Il mio materiale' sarà possibile visualizzare esclusivamente il materiale personale dello studente:

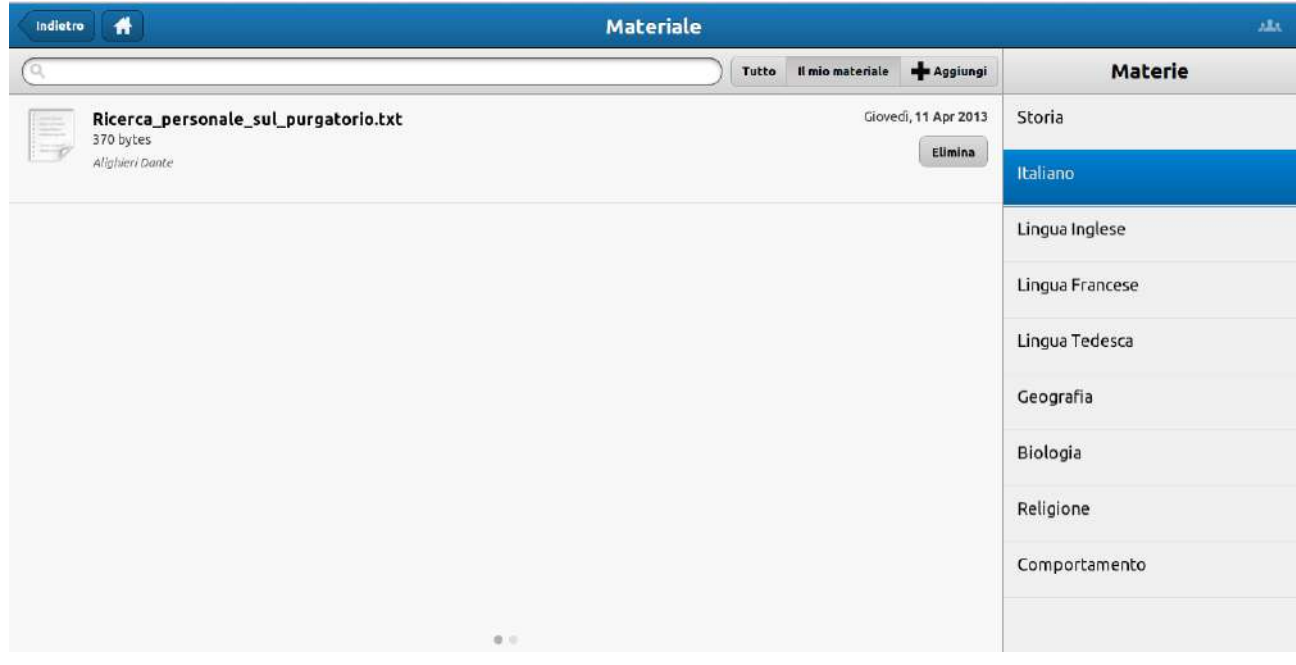

**Master Training** srl Reg. Imp. di RE - P.I. e C.F. 01932770355 Sede: Via San Martino, 11 – 42015 Correggio (RE) - Tel. +39 0522-1590100 Fax +39 0522-331673  **[www.registroelettronico.com](http://www.registroelettronico.com/)**